# **Практическая работа № 28 Работа с текстом в редакторе InkScape**

*Цель работы:* научиться работать с текстом в векторном редакторе InkScape.

*Оборудование, приборы, аппаратура, материалы:* персональный компьютер, программа InkScape.

**Задание 1.** Ввести текст щелчком по рабочему полю.

1. Выбрать инструмент **Создавать и править текстовые объекты**

2. Установить курсор в нужное место рабочего поля и щёлкнуть левой кнопкой мыши.

- 3. Перейти на русский язык.
- 4. Ввести текст

С Днём Рожденья поздравляю,

- 5. Для перехода на новую строчку нажмите **<Enter>**
- 6. Ввести текст

Счастья, радости желаю!

7. Выбрать инструмент **Выделение и трансформация объектов** для завершения набора текста.

**Задание 2.** Выделить фрагмент текста.

- 1. Выбрать инструмент **Создавать и править текстовые объекты**
- 2. Поместить курсор в начало фрагмента, который надо выделить. (Курсор примет **I**-

образную форму.)

- 3. Нажать левую кнопку мыши.
- 4. Перемещать мышь по тексту. Текст выделится чёрной полоской.

Днём Рожденья поздравляю

Счастья, радости желаю!

**Задание 3.** Изменить полиграфические параметры текста.

## *Вариант 1.*

1. Выделить первую строку

С Днём Рожденья поздравляю Счастья, радости желаю!

2. Вызвать окно **Текст и шрифты**. Для этого выполнить команду **Текст — Текст и шрифт**

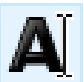

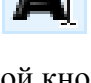

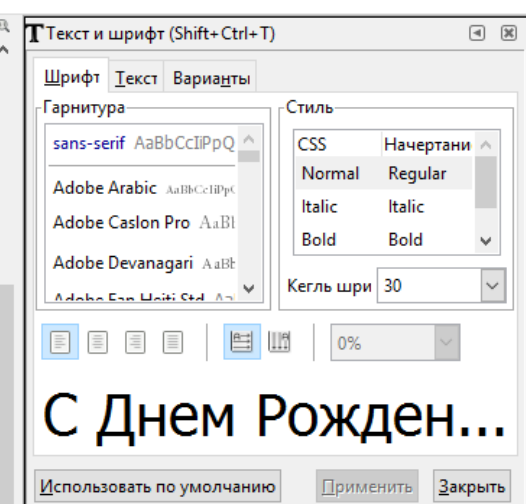

- 3. В разделе **Гарнитура** выбрать шрифт **Times New Roman**
- 4. В разделе **Стиль** выбрать стиль **Bold —** полужирное
- 5. В разделе **Размещение** выбрать выравнивание (**по левому краю**)
- 6. В разделе **Кегль** выбрать размер шрифта **60**.
- 7. Щёлкнуть по кнопке **Применить**.

#### *Вариант 2.*

- 1. Выделить вторую строку
- 2. Появится панель параметров инструмента **Создавать и править текстовые**

**объекты** в верхнем левом углу.

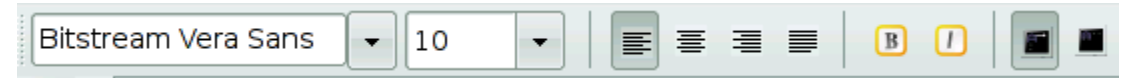

- 3. Сменить шрифт (в примере Mistral), размер шрифта (в примере 90).
- 4. Изменить выравнивание (по центру).
- 5. Изменить начертание: **Bold —** полужирное

**Задание 4.** Изменить расстояние между отдельными буквами (кернинг) текста.

- 
- 1. Выбрать инструмент **Создавать и править текстовые объекты**

2. Установить курсор в нужное место рабочего поля и щёлкнуть левой кнопкой мыши.

- 3. Перейти на русский язык.
- 4. Ввести текст

# ТЕКСТ

5. Поместить курсор между символами Т и Е.

# **TEKCT**

6. Нажатие на клавиши <Alt>+<стрелка влево> (<Alt>+<стрелка вправо>) соответственно уменьшает (увеличивает) расстояние между символами. **ИТОГ**:

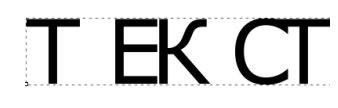

**Задание 5.** Изменить расположение символов относительно друг друга по высоте.

- 1. Выбрать инструмент **Создавать и править текстовые объекты**
- 2. Установить курсор в нужное место рабочего поля и щёлкнуть левой кнопкой мыши.
- 3. Перейти на русский язык.
- 4. Ввести текст

#### Ёлочка

- 5. Поместить курсор между теми символами Ё и л
- 6. Нажатие на клавиши <Alt>+<стрелка вниз>

(<Alt>+<стрелка вверх>) соответственно уменьшает (увеличивает) расстояние по вертикали между символами.

### **ИТОГ**:

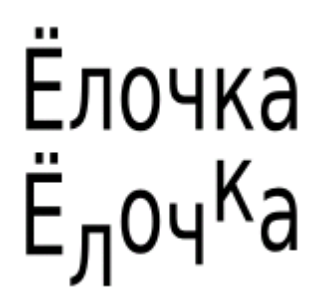

**Задание 6.** Разместить текст вдоль траектории.

1. Ввести текст.

В лесу родилась ёлочка, В лесу она росла.

2. Нарисовать траекторию, вдоль которой должен быть размещён текст. Выберите

 $\circledcirc$ инструмент

- 3. Выделить текст и траекторию. Для этого:
	- 1) выберите инструмент **Выделение и трансформация объектов**
	- 2) кликните по спирале
	- 3) зажмите кнопку Shift
	- 4) кликните по тексту

4. Выполнить команду **Текст — Разместить по контуру**.

**ИТОГ:**

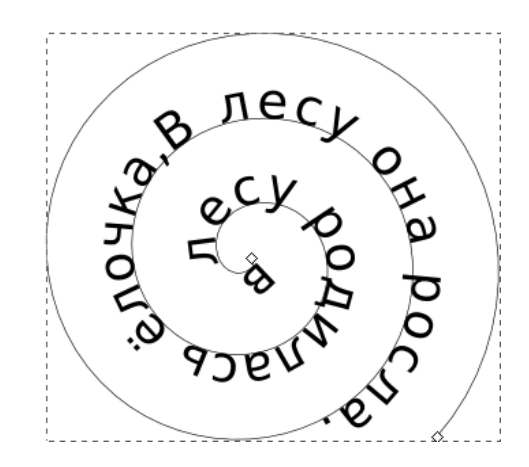

**Задание 7.** Создать эффект землетрясения для букв текста.

1. Ввести текст (например, СУПЕР).

2. Выбрать подходящий шрифт, размер шрифта, увеличить расстояние между

R

буквами.

- 3. Выбрать инструмент **Выделение и трансформация объектов**
- 4. Кликнуть по слову
- 5. Выполнить команду **Контуры — Оконтурить объект**.
- 6. Выполнить команду **Контуры — Разбить**.
- R 7. Выбрать инструмент **Выделение и трансформация объектов**
- 8. Кликнуть по первом букве «С»
- 9. Кликнуть второй раз по первом букве «С»

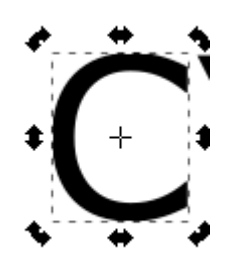

- 10. Поверните букву как показано на рисунке ниже
- 11. Смените цвет буквы на красный с помощью панели цветов располагающейся внизу
- 12. Для каждой буквы выполнить перемещение и вращение.
- 13. Смените цвет заливки для каждой буквы.

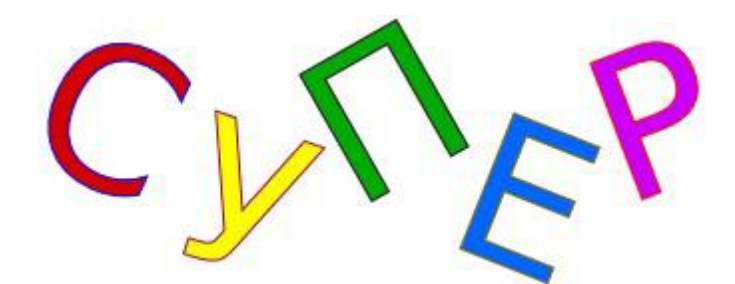

#### **Задание 8.** Разместить текст по контуру

- 1. Ввести текст (например, ВЕКТОРНАЯ ГРАФИКА).
- 2. Создать требуемый контур (например, с помощью инструмента рисования кривых

Безье )

- 3. Выделить контур и редактируемый текст
- 4. В пункте меню **Текст** выбрать пункт **Разместить по контуру**.

# **ИТОГ**:

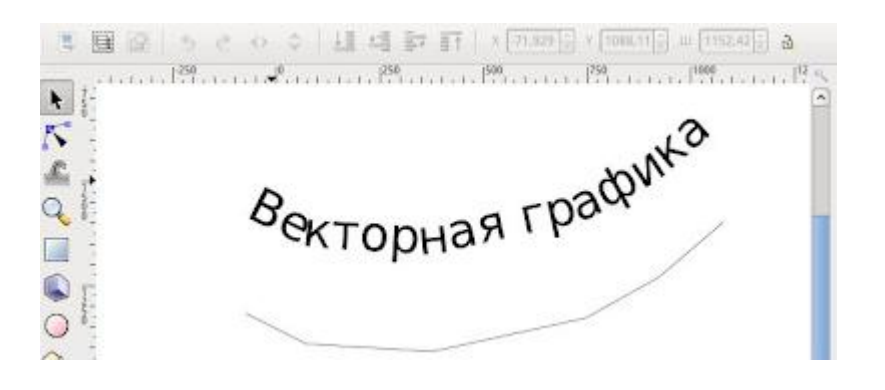

#### **Задание 9.** Детский шрифт

Превратите с помощью Inkscape самый обычный шрифт *Sans* в радужный и веселый детский шрифт!

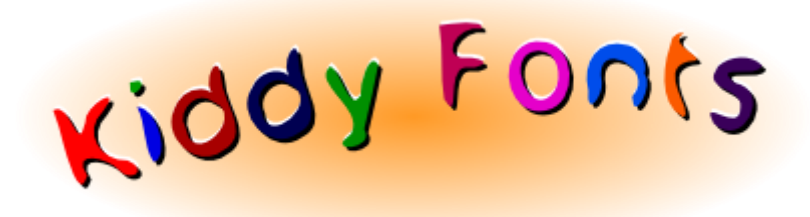

**1.** Используя шрифт *Sans*, напишите какой-нибудь простой текст, например, *Kiddy Fonts*. Для этого:

а) Выберите инструмент

б) Click в любом месте и пишем *Kiddy Fonts*.

в) Увеличте размер текста, сделайте его полужирным и наклонным при

включеннем инструменте

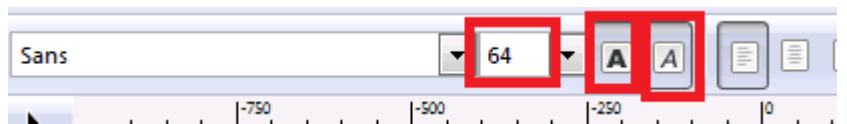

**2**. Теперь инструментом Кривые Безье нарисуйте небольшую дугу как на рисунке ниже.

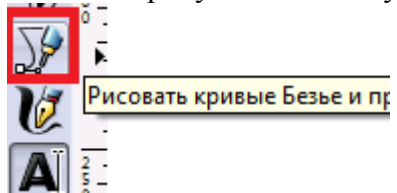

После этого выделите оба объекта (текст и кривую) - обведя оба объекта, либо кликнув по каждому из них с зажатой клавишей **Shift**.

Разместите текст по контуру при помощи команды в меню **Текст** > **Разместить по контуру**.

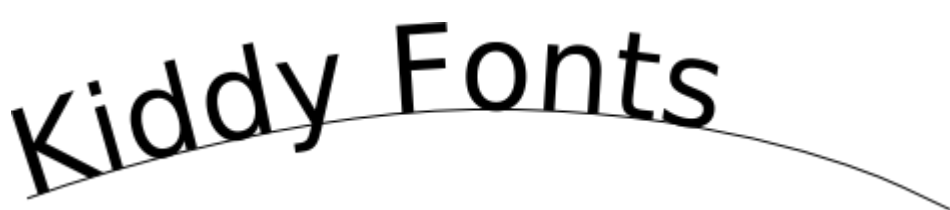

**3**. Далее выделите текст и нажмите несколько раз комбинацию клавиш **Ctrl+L**.

После этого текст автоматически преобразуется контур, а полученный контр будет упрощен (того же эффекта можно добиться, выбрав в меню Inkscape **Контур** > **Упростить**).

После этой операции нашу дугу можно удалить. Меню **текст** - **Снять с контура**.

Вот теперь наш шрифт уже гораздо больше похож на детский!

4. Далее необходимо :

4.1 Разбить контур на отдельные буквы(контуры) Меню **Контур** > **Разбить** (Shift Ctrl A)

4.2 Залить каждую букву свим цветом.

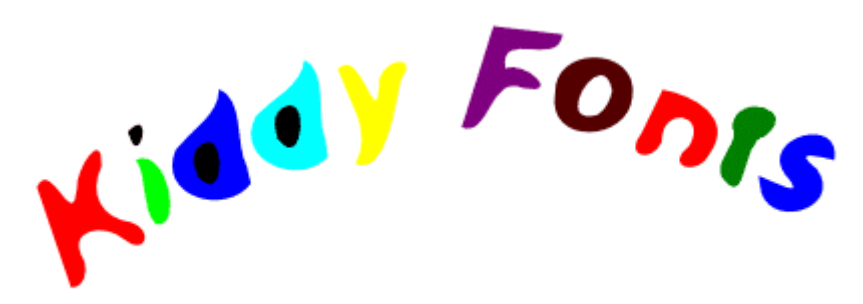

**4.3** Из "круглых" букв( d d o ) удалить "серединки" Для этого a) выделите букву и "серединку" . Обводкой или Shift+Click. Для удобной обводки перенесите букву в сторону от текста

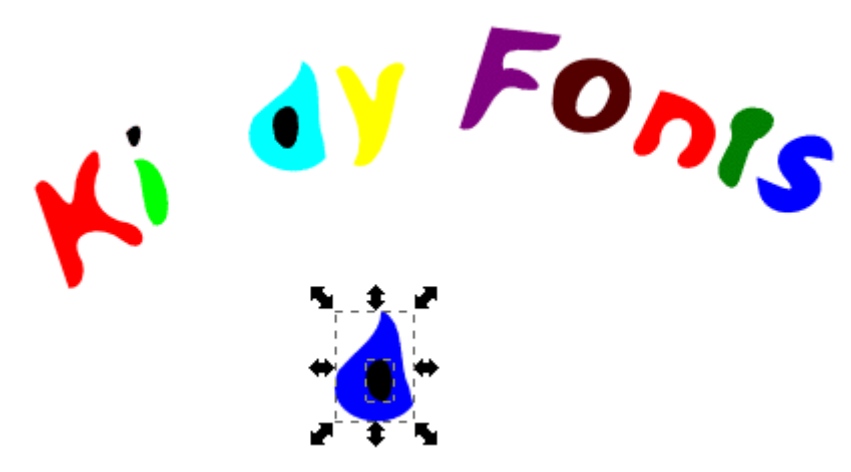

б) Вырезать "серединку" из буквы

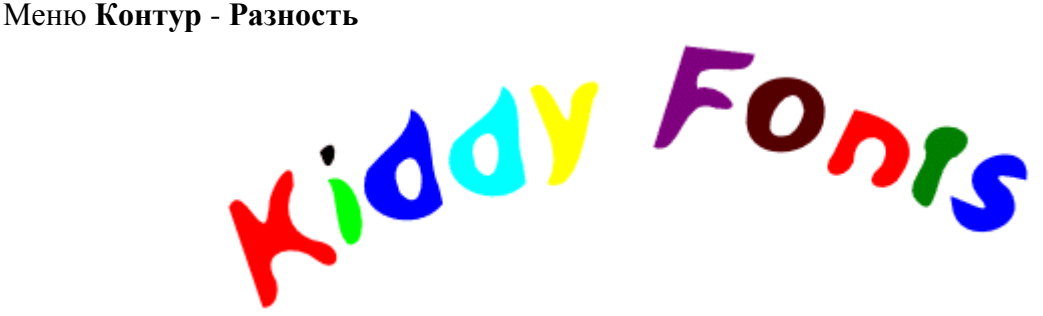

**4.4** Нарисовать эллипс. Задать ему небольшое размывание на панели Заливка и обводка Поместить его позади всех остальных объектов

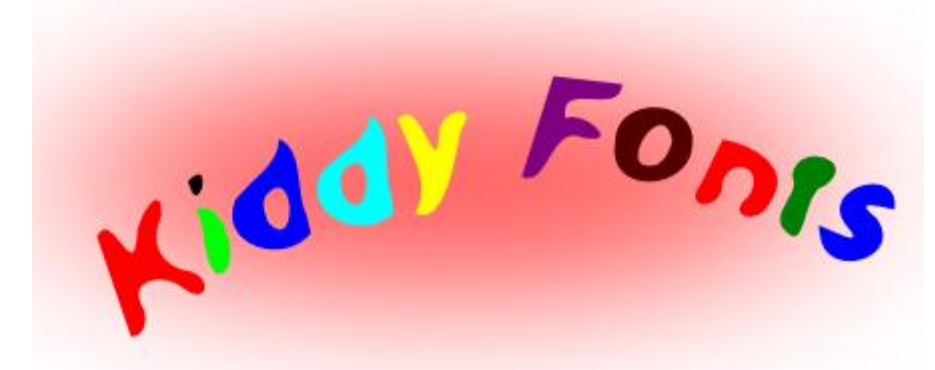

#### **Сделайте выводы**  Какая была цель на урок?

\_\_\_\_\_\_\_\_\_\_\_\_\_\_\_\_\_\_\_\_\_\_

\_\_\_\_\_\_\_\_\_\_\_\_\_\_\_\_\_\_\_\_\_\_

\_\_\_\_\_\_\_\_\_\_\_\_\_\_\_\_\_\_\_\_\_

Как размесить текст по контуру?

Как закрасить отдельно каждую группу?

## **Критерии оценивания (**по 1 баллу за каждый критерий**)**:

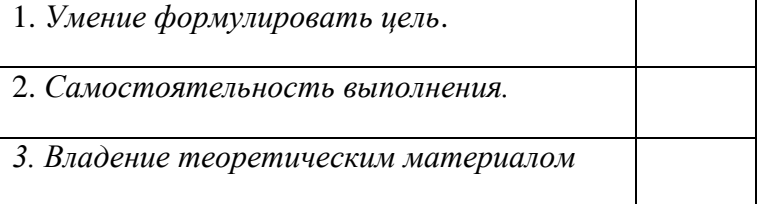

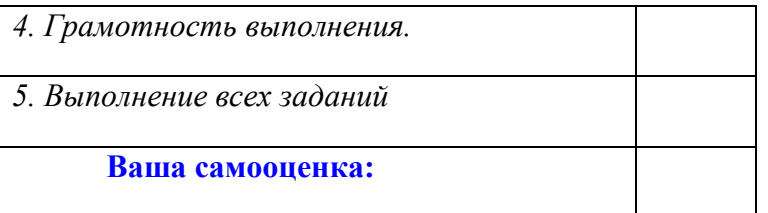